## **Barton** 比原用户手册v1.0 (挖矿+钱包)

R

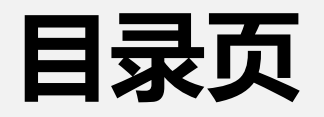

#### **1. 安装指南**

#### 1.1. 下载说明

- 1.2. 桌面版客户端安装说明
- 1.3. WEB版客户端安装说明 2.3. 区块<u>同步</u>
- 1.4. WEB版SIMD加速客户端安装说明

#### **2. 使用说明**

2.1. 生成账号 2.2. 主界面一览 2.3. 区块<u>同步</u> 2.10. 未花费输出 2.4. 挖矿 2.11. 核心状态 2.5. 转账(新建交易) 2.6. 账户相关 2.13. 访问控制2.8. 余额 2.9. 新建密钥 2.12. 备份和恢复

2.7. 新建资产

## **1. 安 装 指 南**

BYTOM

## **1.1 下载说明**

下载地址:https://github.com/Bytom/bytom/releases, 选择最新版本,当前为1.0.0

**Web版客户端** 需要命令行运行,带挖矿和web钱包 **Web版SIMD加速客户端**

SIMD加速, 功能和Web版客户端相同, 挖矿和同步速度加快

**桌面版客户端 小白用户使用**

无需命令行,可直接运行,带挖矿和客户端钱包

不同的操作系统大同小异,后面带64位是为64位系统准备,否则是为32位系统

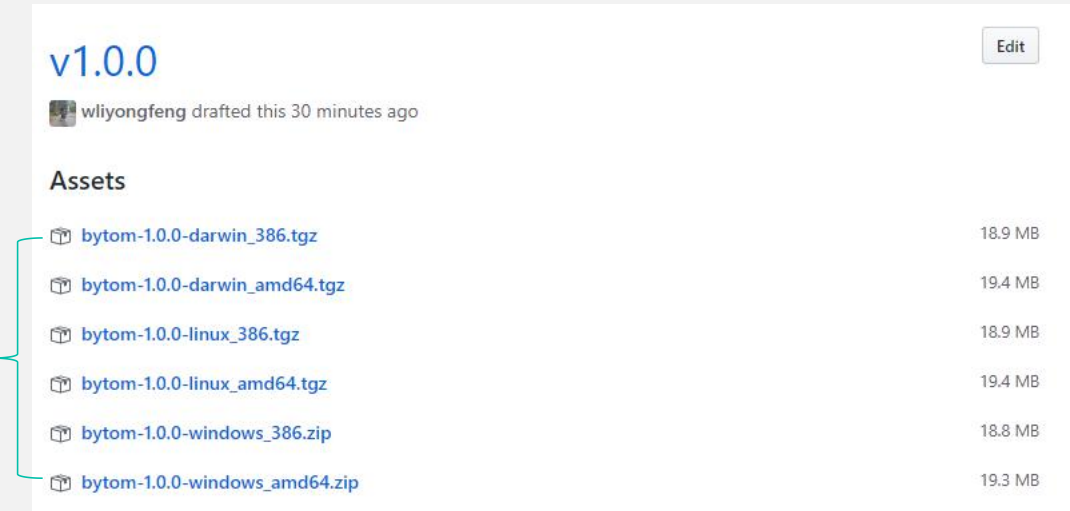

## **1.1 下载说明**

如果您安装使用过之前的测试版本,请在安装V1.0之前先进行数据清理,未安装过的用户请直接进入下一页

需要清除相关的数据目录 根据不同的系统,文件所在的位置不同 Mac: ~/Library/Bytom Linux: ~/.bytom

Windows: %APPDATA%\Bytom

比如C:\Users\用户名\AppData\Roaming\Bytom

和C:\Users\用户名\AppData\Roaming\BytomWallet,删除文件夹后,则需要重新进行区块同步

## **1.2 桌面版客户端安装说明**

本次以windows 64位客户端为例,其他系统大同小异 桌面端的安装包因为包括很多外部库,所以体积较大,大概有70多 M。桌面版已更新到0.5.1 我们打开下载的安装包,解压到常用目录,找到Bytom Wallet.exe 文件。

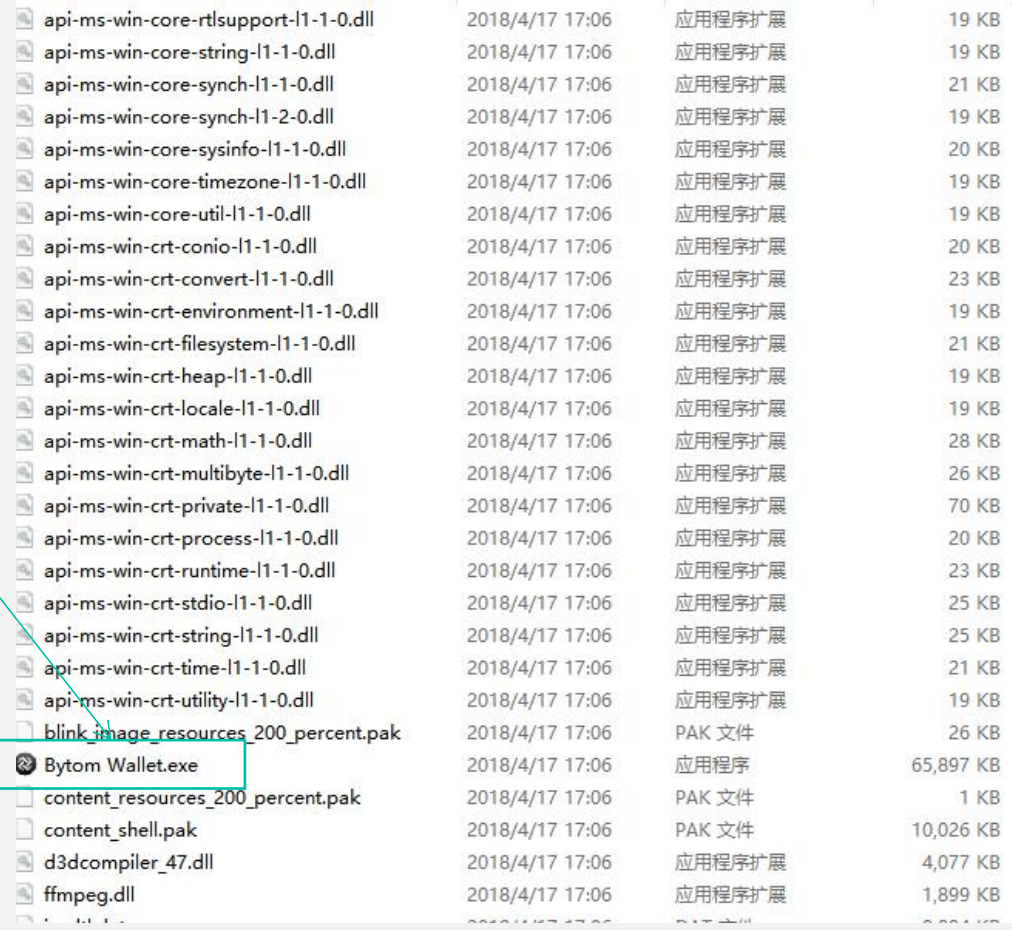

## **1.2 桌面版客户端安装说明**

#### 双击Bytom Wallet.exe,开始运行,选择一个网络进入

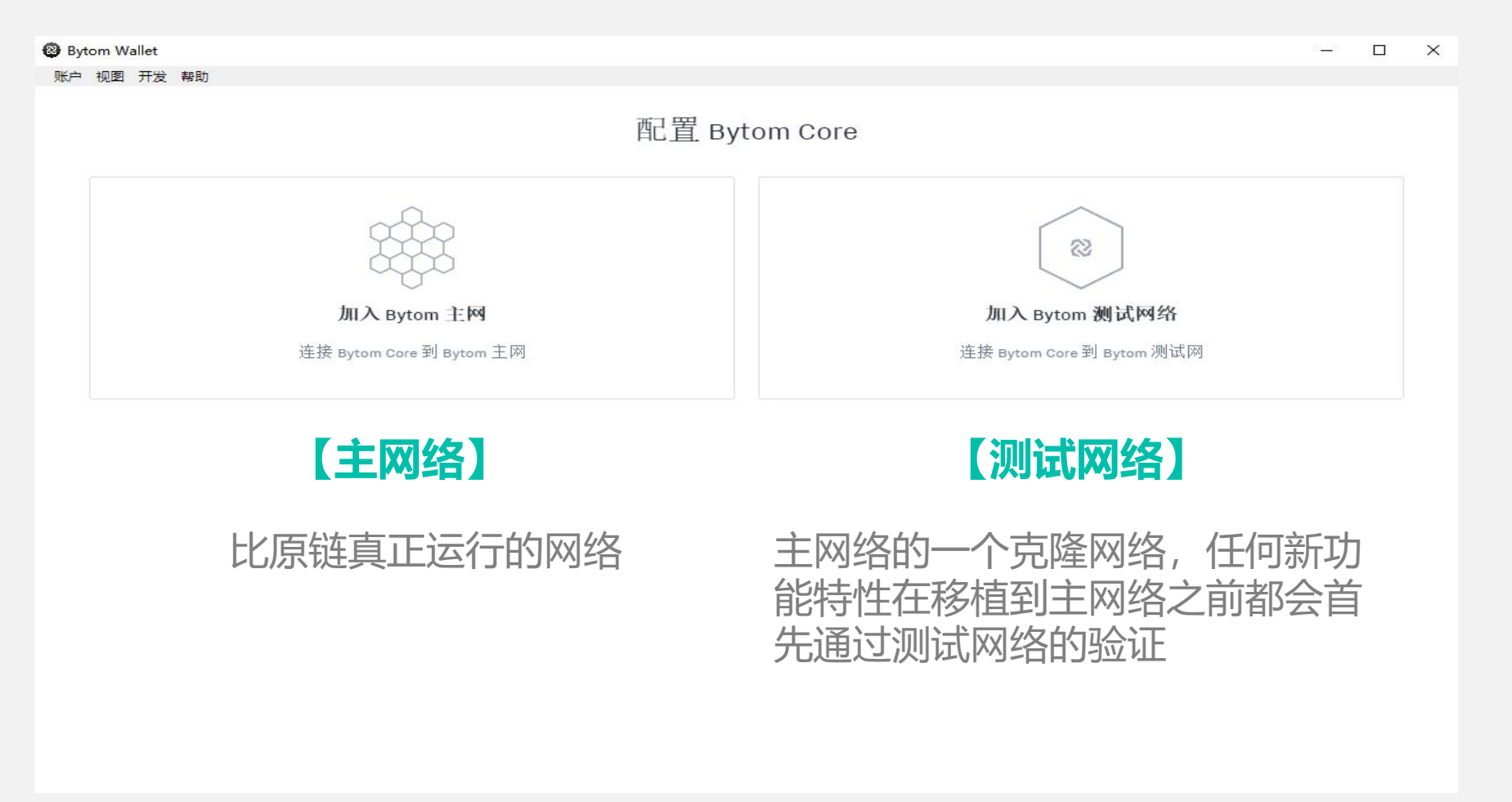

本次以windows 64位客户端为例,其他系统 大同小异 我们打开下载的安装包,发现里面有三个文件

md5文件:用于验证文件合法性

bytomcli:命令行工具

bytomd:客户端主程序

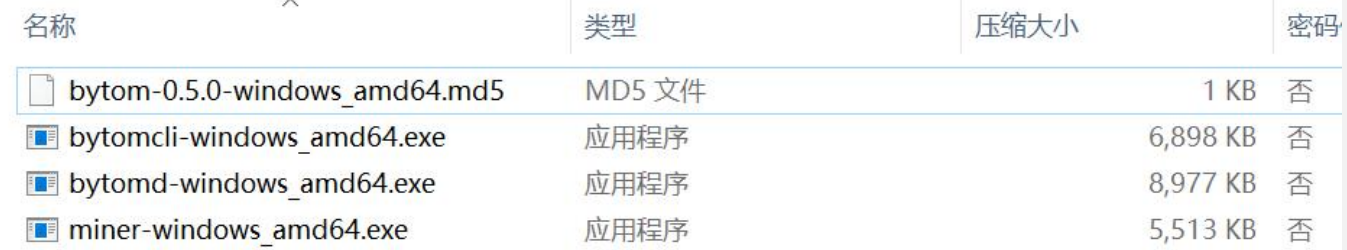

 $\rightarrow$ 

如果没用其他的需求,我们只解压bytomd-windows\_amd64.exe,解压到桌面或者常用的路径

 $\epsilon$ 

我们开始安装bytomd-windows\_amd64.exe,如果你直接双击打开,它会提示你打开cmd.exe运行

我们在开始中搜索cmd,如下图,打开就会出现一个黑窗口

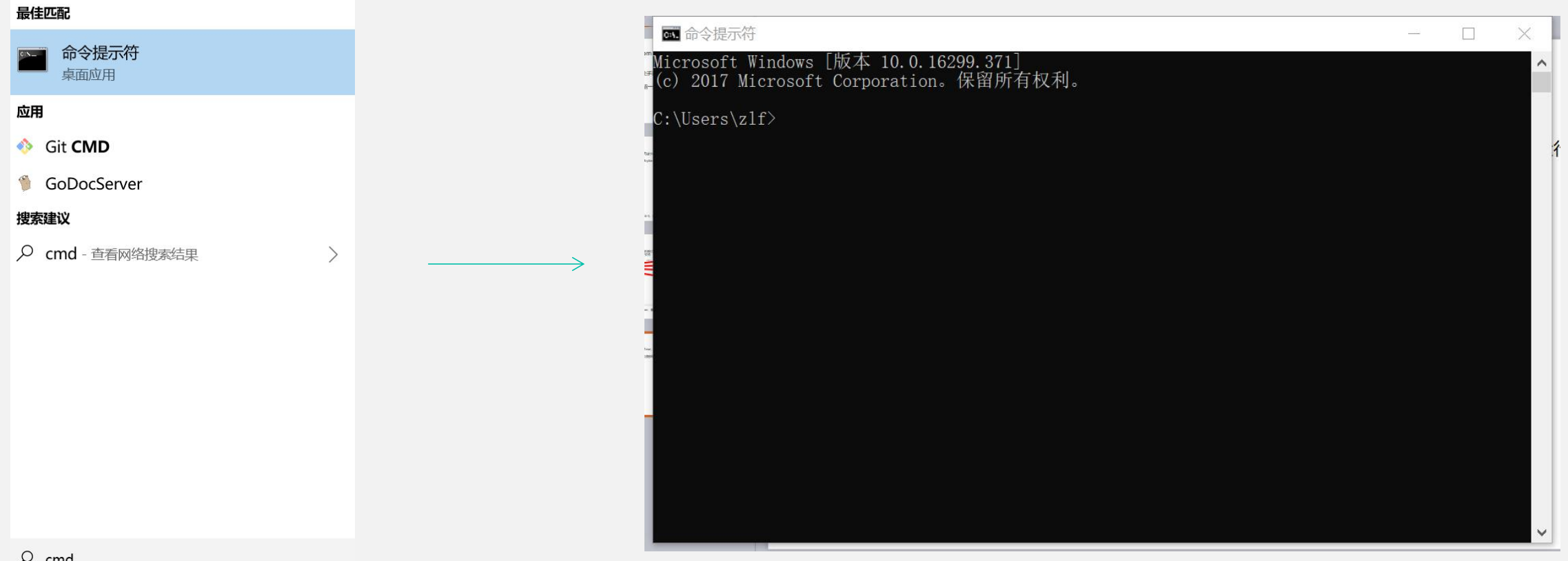

我们在cmd.exe中看到,当前目录是在C:\User\youraccount这个目录下,需要切换到你安装软件的目录,使用cd指 令,比如我放在桌面上,则使用 > cd desktop即可,可以使用tab键进行快速补齐 然后使用dir指令,看看安装软件是否在这个目录下面。下面正式开始安装

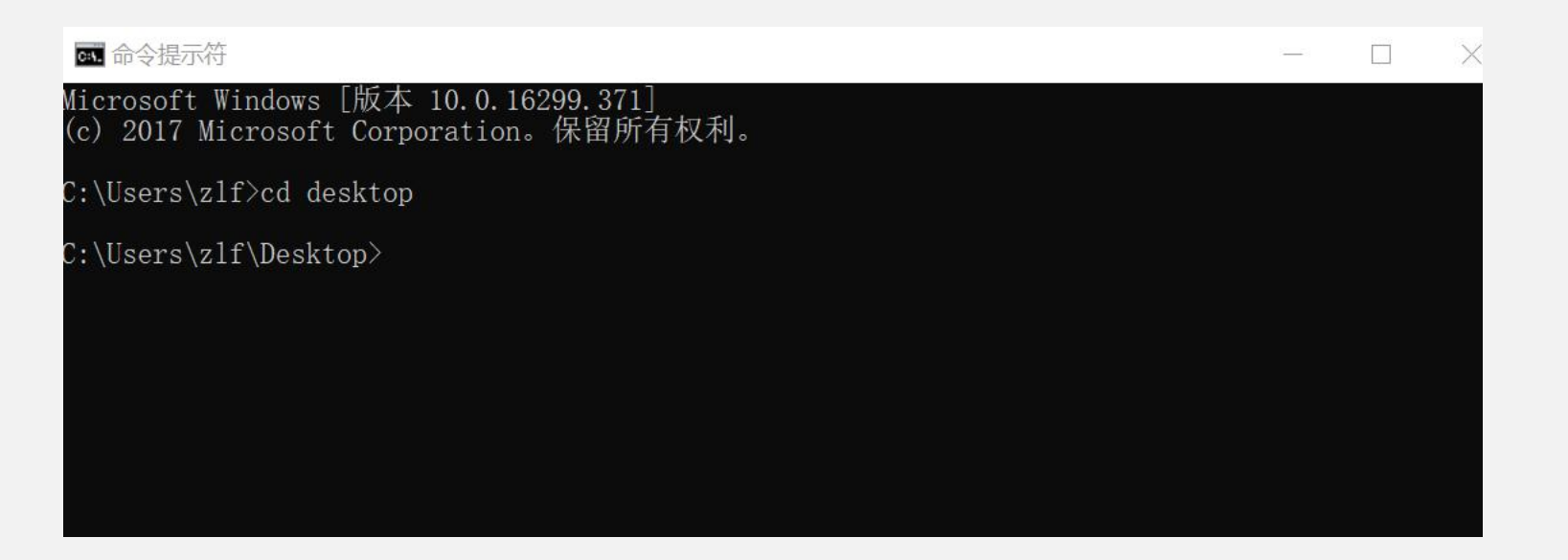

首先我们初始化网络,输入指令如下

> bytomd-windows amd64.exe init --chain id mainnet

如果没有报错信息则表示运行成功

mainnet为当前运行的主网, testnet为测试网络

■ 命令提示符

C:\Users\zlf\Desktop>bytomd-windows\_amd64.exe\_init --chain\_id\_testnet

C:\Users\zlf\Desktop>

网络初始化完毕后,继续在cmd.exe中输入以下指令,我们就可以运行节点

如果你不想挖矿,则输入下面的指令运行节点

- > bytomd-windows\_amd64.exe node
- 如果你想挖矿,则增加一个mining参数运行节点并挖矿
- > bytomd-windows\_amd64.exe node --mining

运行成功后, 会有dashboard弹出来, good! it work! 如果你开始挖矿了, 那么你会听到机器的响声

## **1.4. WEB版SIMD加速客户端安装说明**

和WEB版客户端安装方法相同,使用的安装文件是bytomd.exe

## 比原钱包使用

# **2. 使 用 说 明**

人気がく

BYTOM

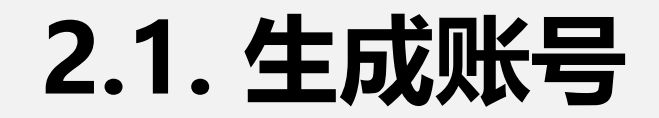

用户在首次使用Bytom客户端使需要注册一个账号和生成一个密钥

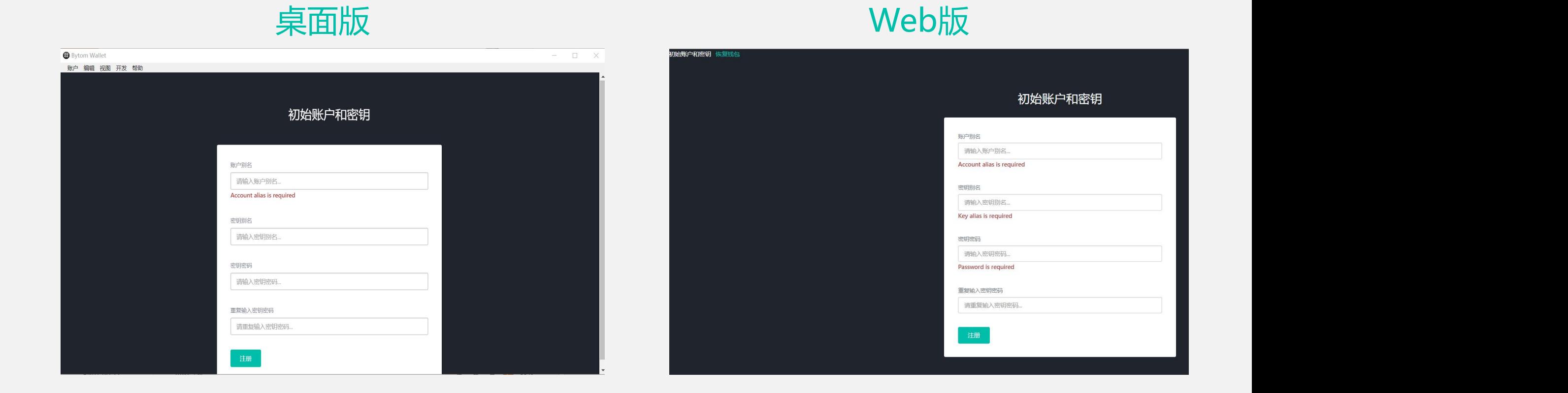

#### 需要输入账户别名,密钥别名,密钥密码

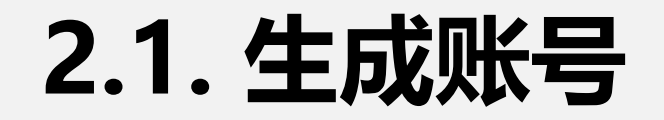

如果你之前已经建立并备份了账号和私钥信息, 那 么可以直接从存储的TXT上恢复账号和私钥。

点击恢复,导入备份的TXT文件,上传后即可恢复 成功,进入主页面。

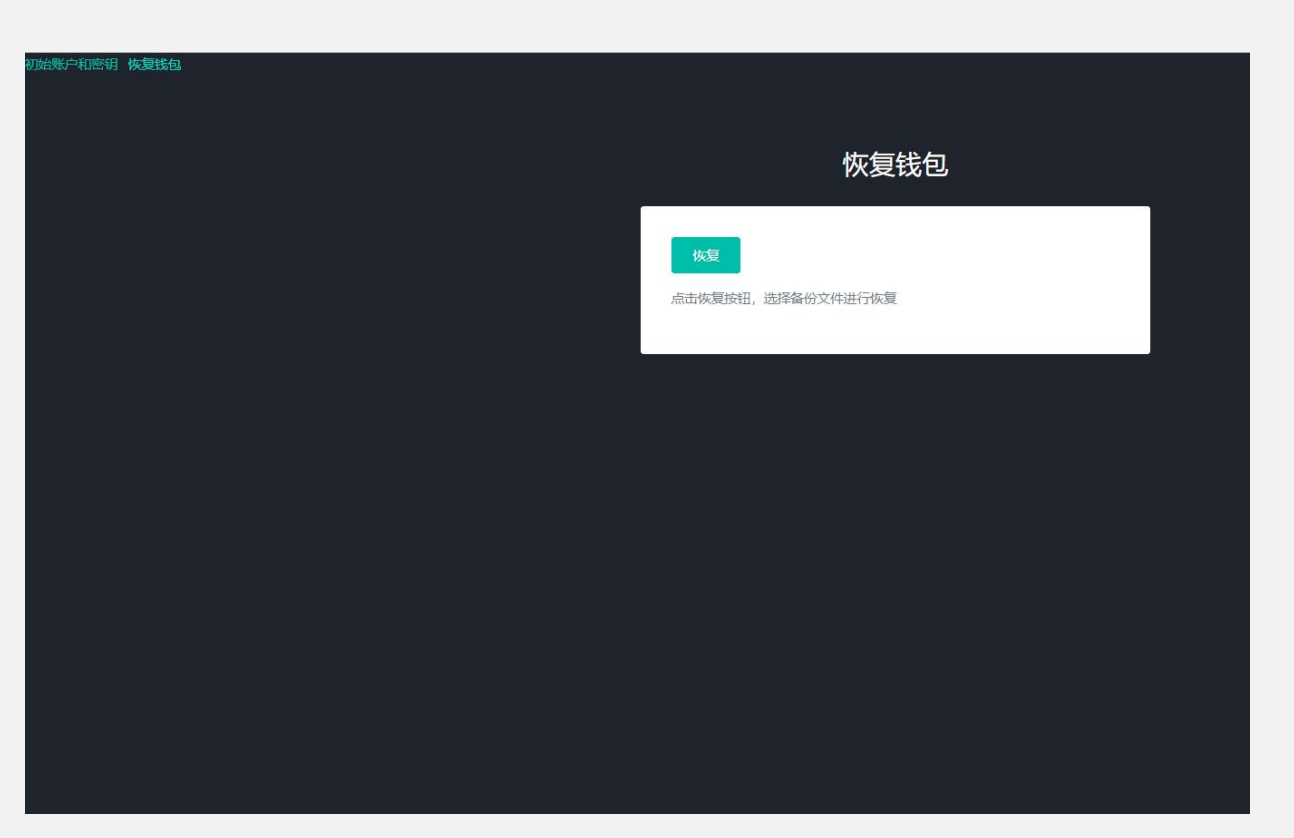

## **2.2. 主界面一览**

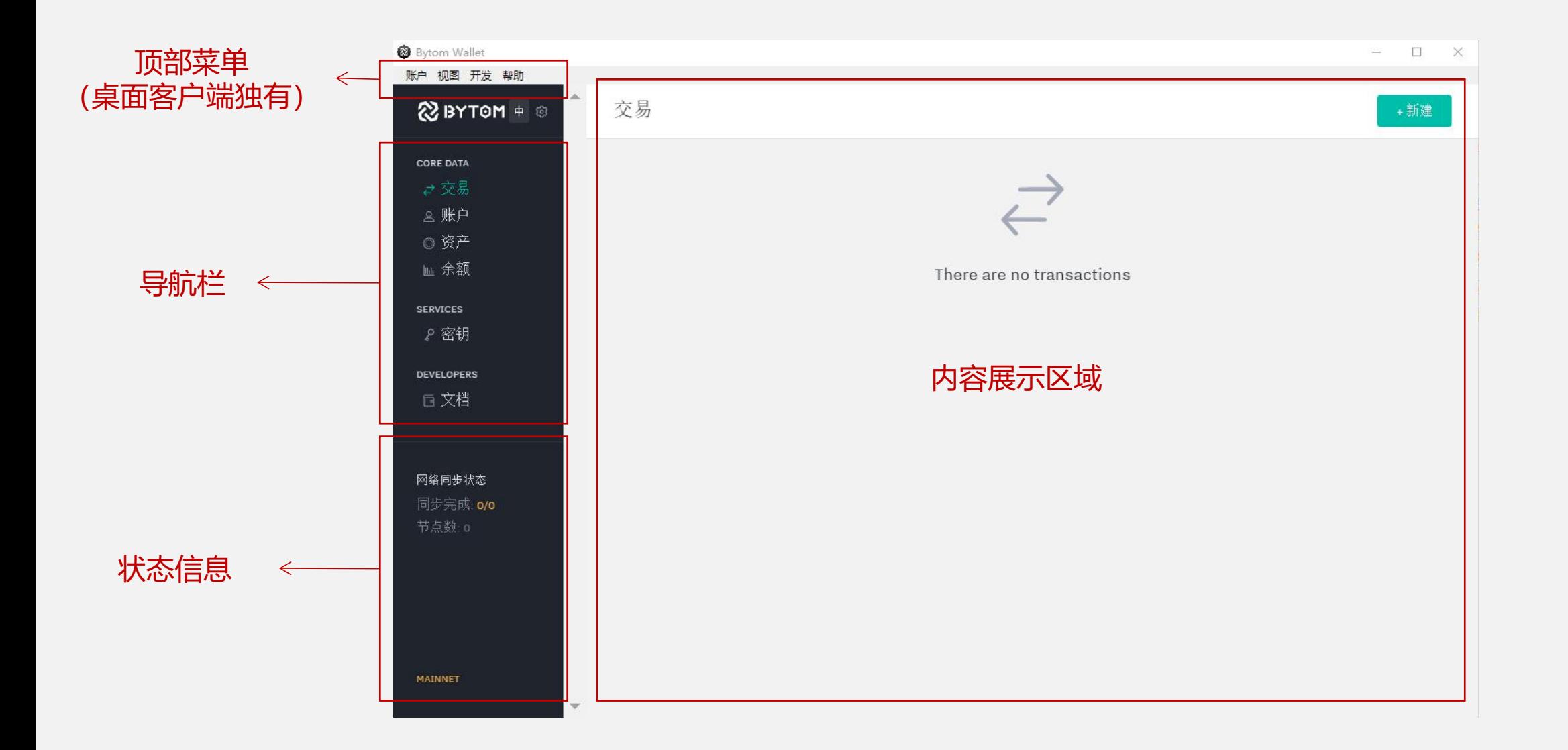

## **2.2. 主界面一览**

- **交易:**只包含自己的交易信息,并且这些信息已经被矿工打 包到具体的块上,如果同步区块未到达打包的区块,这里也 不会显示交易信息。
- **账户:**显示当前所有的账户信息。
- **资产:**显示当前所有的资产信息
- **余额:**显示当前各种资产的余额,也需要同步区块才会显示。
- 密钥: 显示所有的密钥信息, 生成账户和资产都需要使用
- **文档:**链接到wiki文档

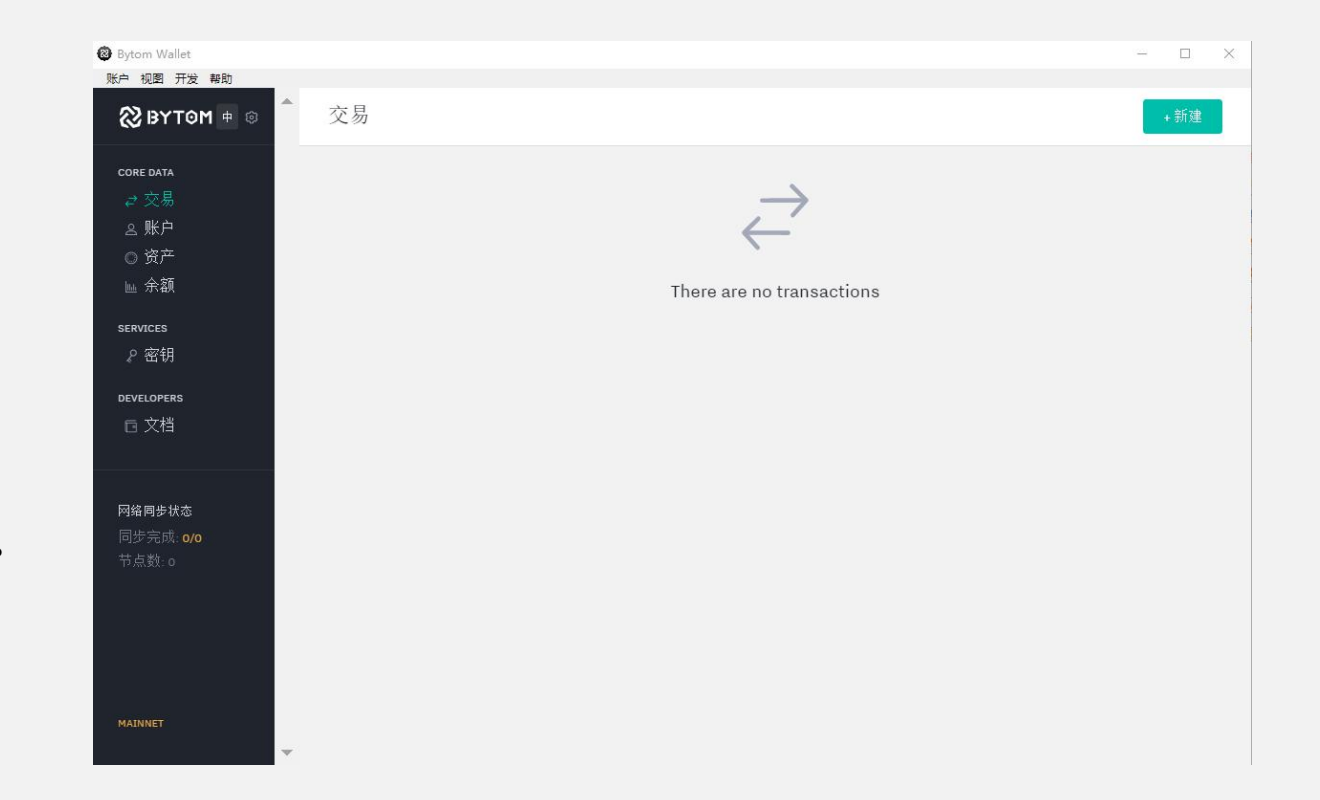

## **2.2. 主界面一览**

通过选择开启高级导航栏,导 航栏可以显示更多内容

unspend outputs: 未花费的 【 **Le unspent outputs** 输出将在这里展示,具体请参 考BUTXO模型 **Department of the set of the set of the set of the set of the set of the set of the set of the set o** 

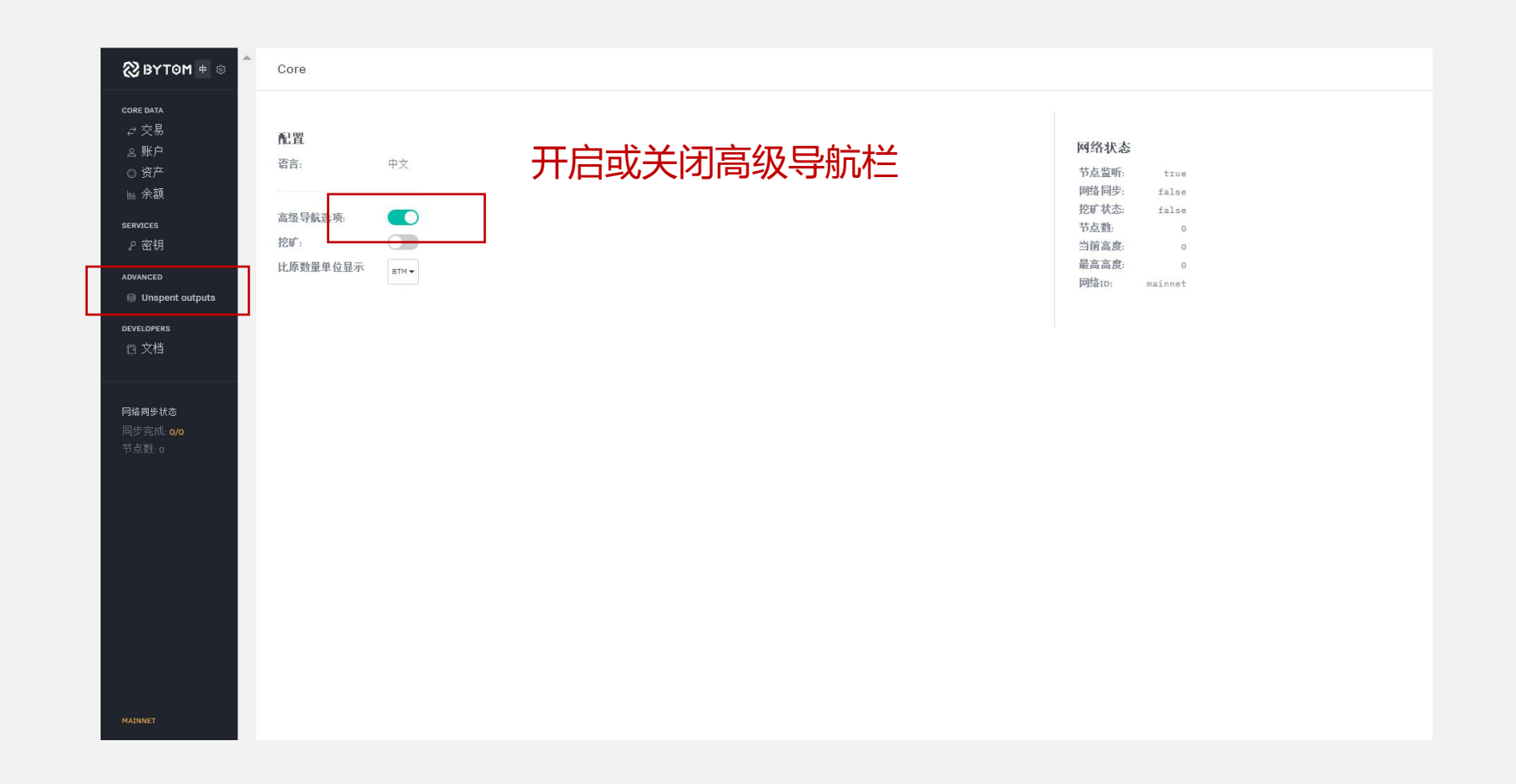

**2.3. 块同步**

节点运行后会首先同步块,在块未同步完之前你是无法交易(即使有人给你转币,你也无法查看到)和挖矿,查看同步 前后数字是否一致

#### **专业人员建议使用SIMD加速客户端,可以加快同步块的速度**

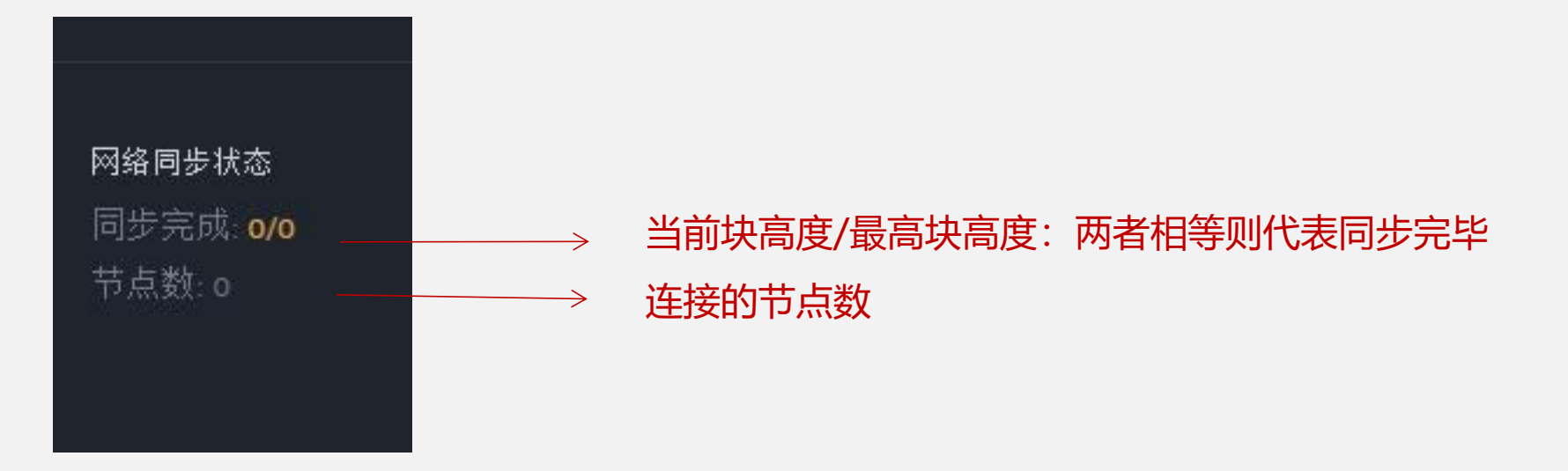

## **2.4. 挖矿**

进入设置界面(点击导航栏右上角齿轮按 钮) 通过挖矿开关可以开始/停止挖矿 ( ) 挖矿收益将会显示余额中 开启后可以发现你的CPU使用率接近 100%

当前使用的是CPU挖矿,独立矿工想产 生收益会非常难,建议考虑投入/产出后 再决定是否挖矿

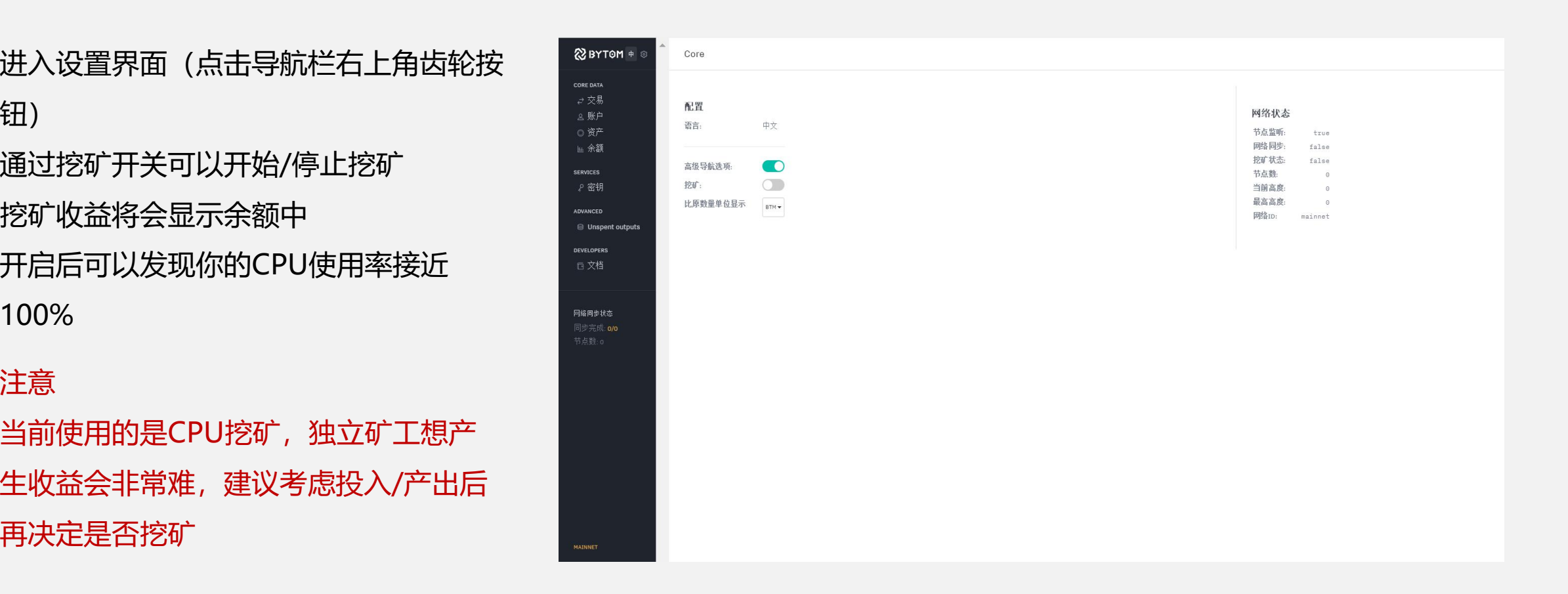

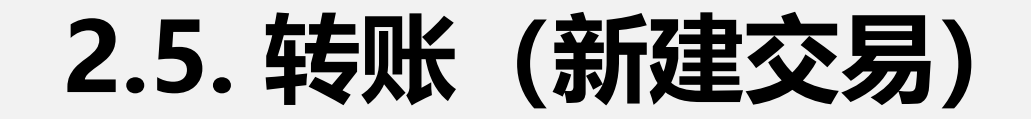

#### 可以通过新建交易的方式给其他人转账

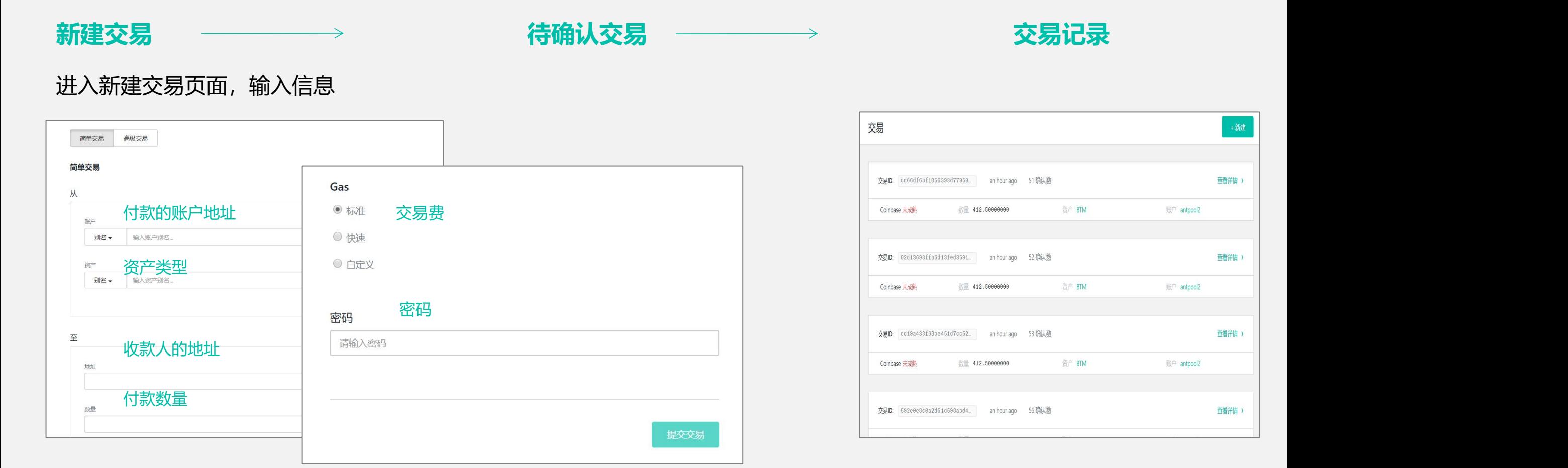

#### 如果你没有发现交易记录,请查看区块是否同步完成

#### **2.6. 账户相关**

#### 除了初始化注册的账户,我们可以新建其他账户

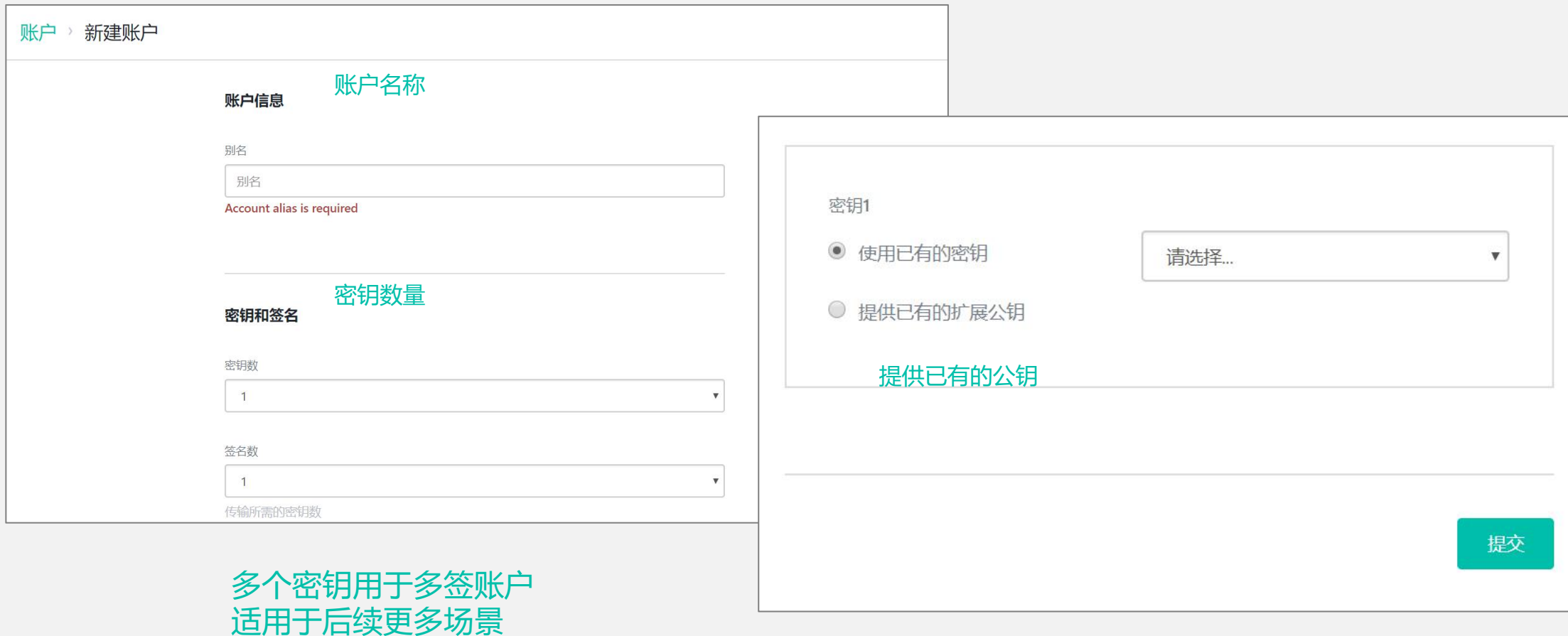

#### **2.6. 账户相关**

#### 理论上为了安全起见,每次交易后都应该更换账户地址, Bytom客户端提供了生成新地址的功能

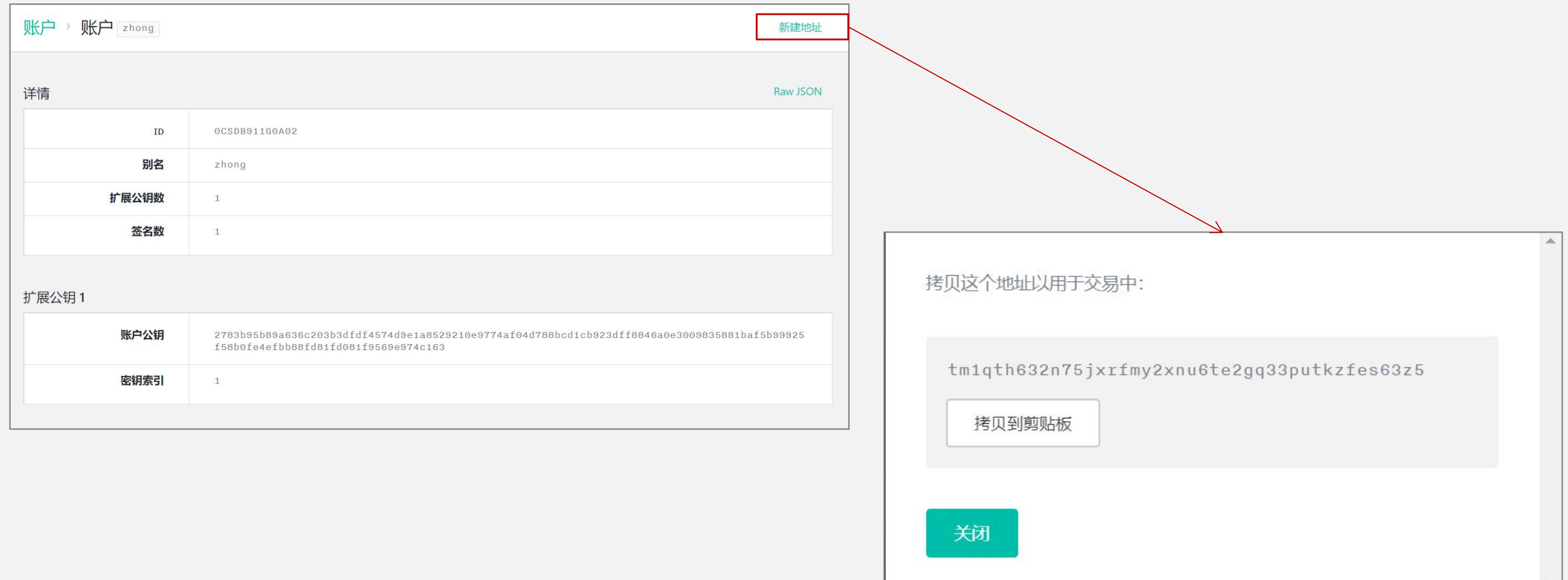

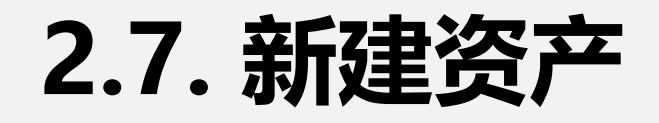

#### 进入资产页面,点击新建资产

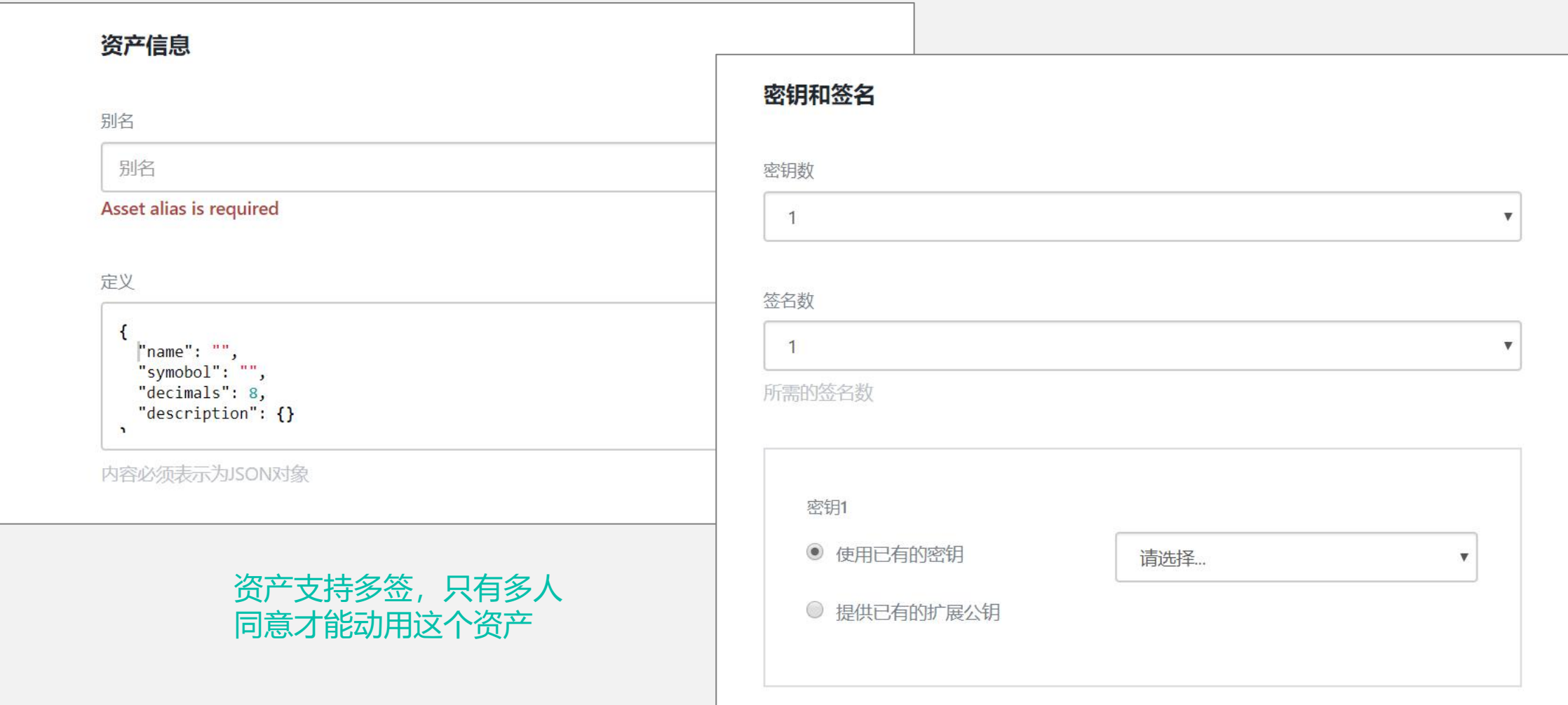

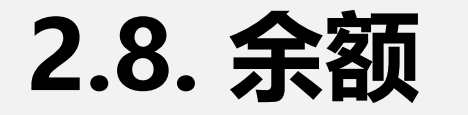

#### 只有存在资产余额,才 会在余额页面中进行展 示,余额来自于挖矿收 益或者别人转账

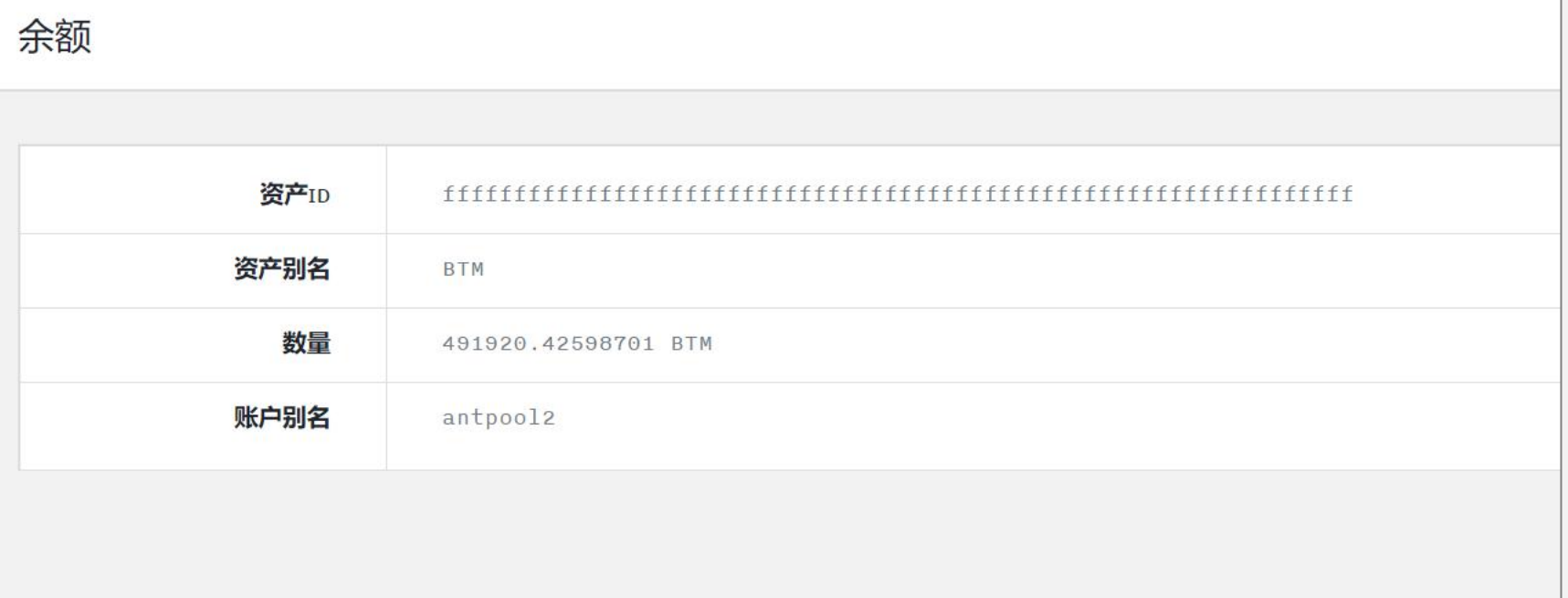

## **2.9. 新建密钥**

除了初始化生成的密钥外,用户还可 以自己生成其他密钥

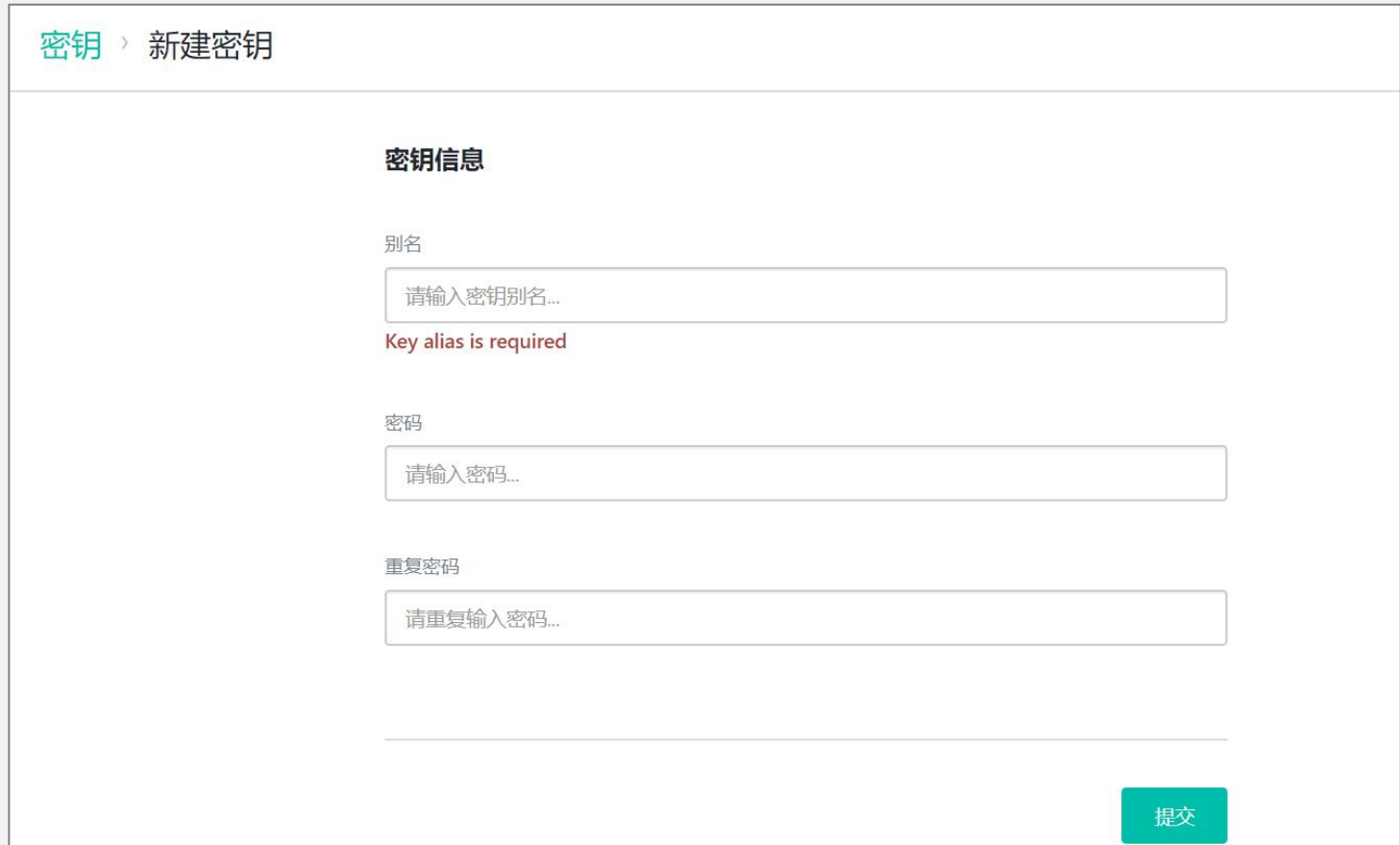

#### **2.10. 未花费输出**

比原是基于BUTXO的模型,余额是 由一笔笔未花费的输入组成的,可 以比作是一个个零钱

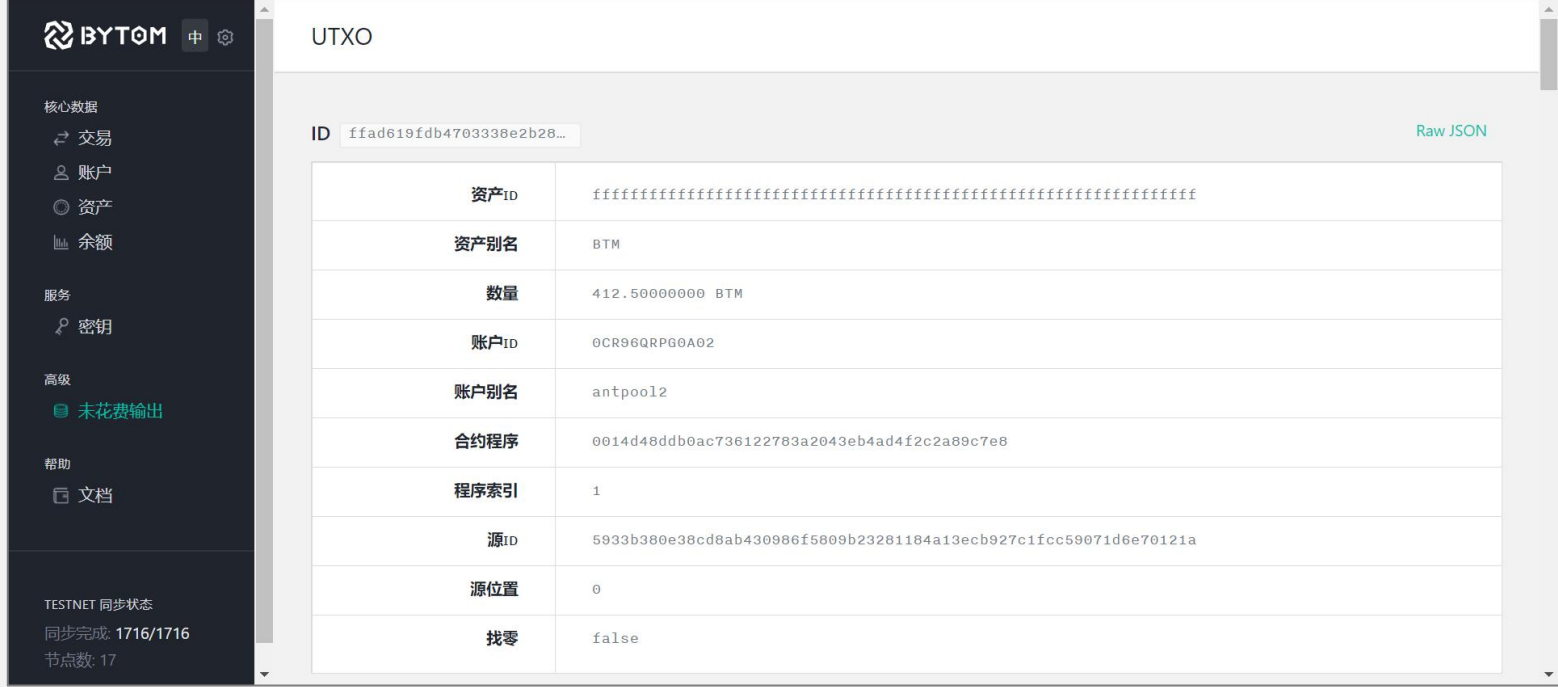

**2.11. 核心状态**

#### 可以通过设置按钮进入核心状态,显示当 前的高级设置和网络状态

- 节点监听:监听其他节点 <sub>配置</sub>
- 网络同步:是否正在同步
- 
- 节点数: 连接其他节点数量 │ <sup>比原数量单位显示</sup> <mark>BTM▼</mark>
- 当前高度:当前本地同步的块高度
- 最高高度:最高的块高度
- 网络ID:显示网络的类型,主网或测试 网

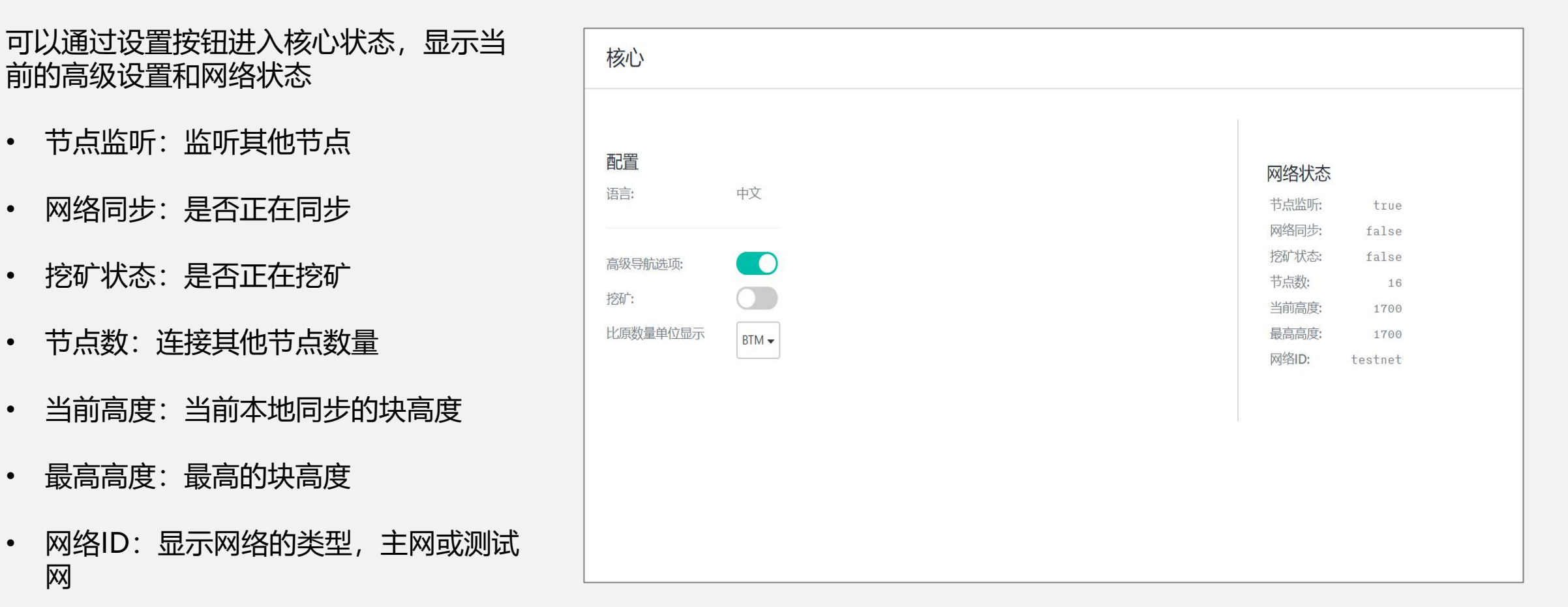

#### **2.12. 备份和恢复**

可以将账号和密钥信息进行备份, REPORTON + ® f 备份与恢复 从而可以恢复到其他设备的钱包中。

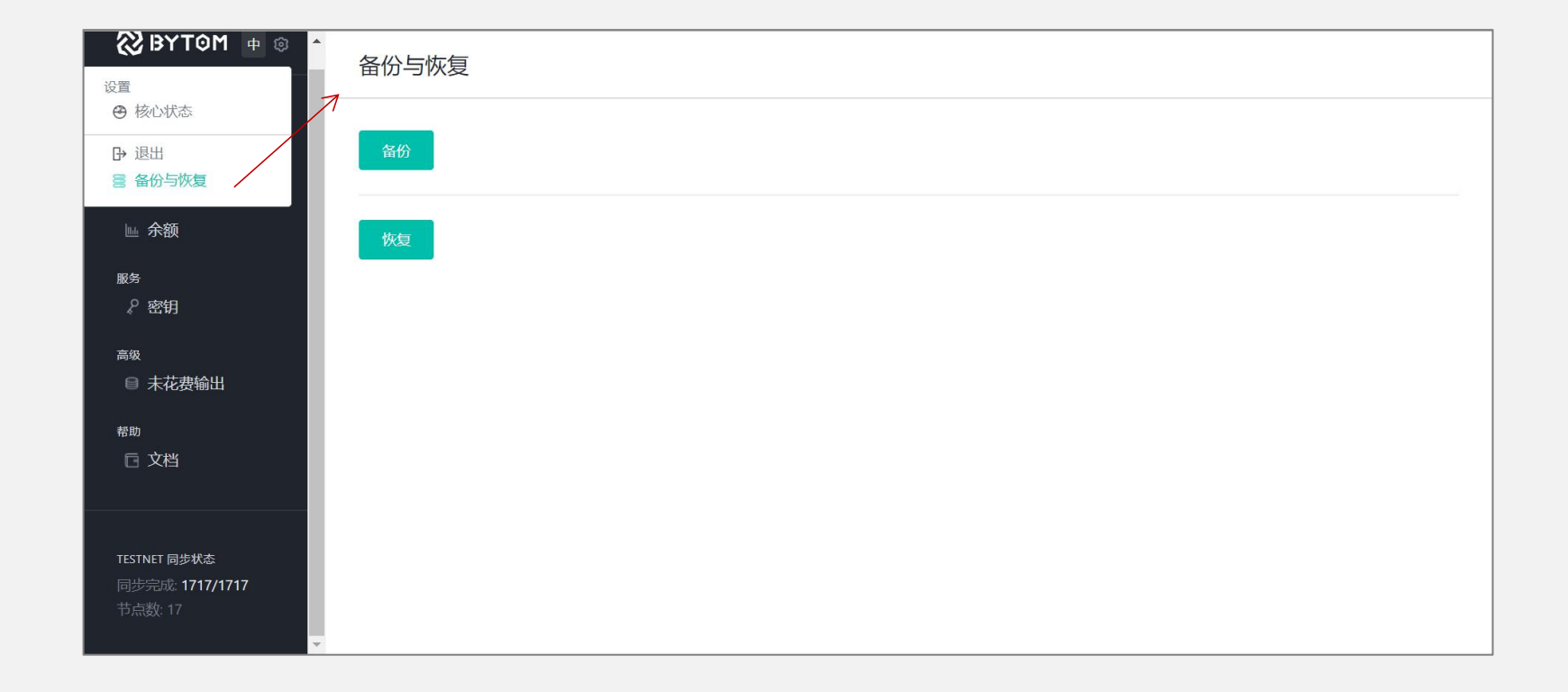

## **2.13. 访问控制**

如果远程访问钱包,则需要先生成<br>2.2 Ning Service 1.3 Ning Service 1.3 Ning Service 1.3 Ning Service 1.3 Ning Service 1.3 Ning Service 1.3 Ning 一个令牌 医心包的 医心包的 医心包的

如果你想将钱包部署到服务器上, **Deman Se afgilism** 那么需要使用命令行工具生成 <u>よんな マンス あいこと あいこと あいこと あいこと あいこと はんじょう あいこく しゅうしゅう しゅうしょう</u> Token

具体请参考API Attps://github.com/Bytom/byto m/wiki/API-Reference#create access-token

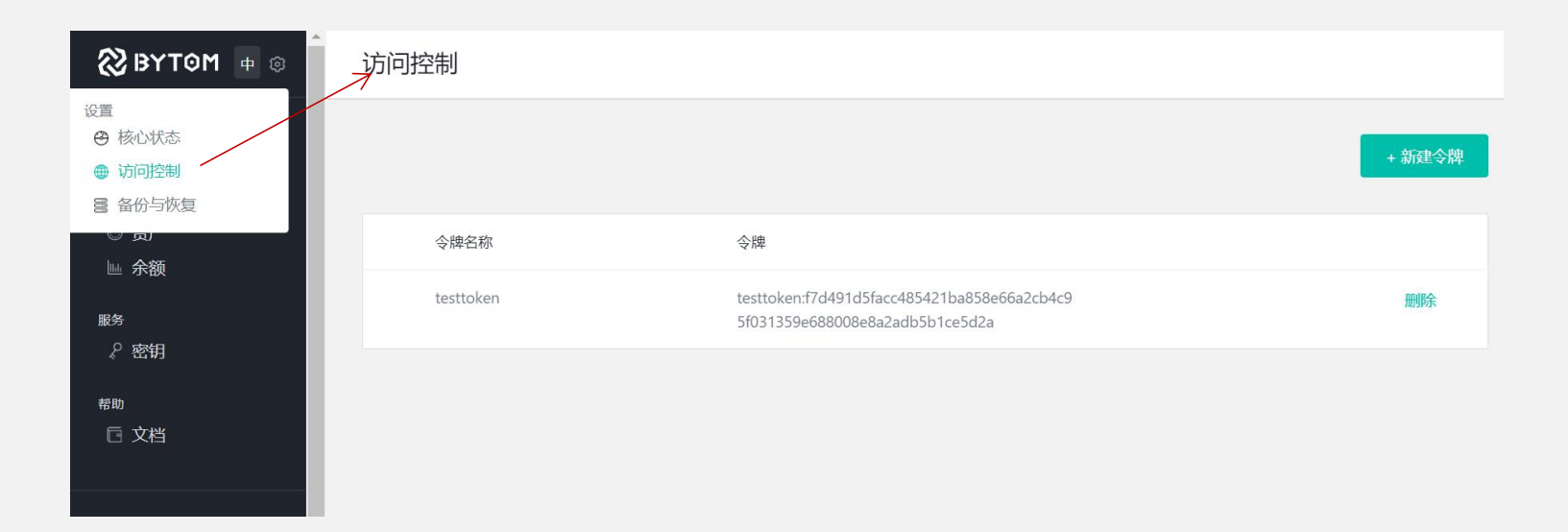

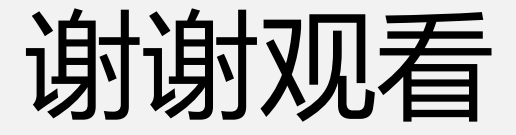

#### 希望能够帮助您更好的了解比原

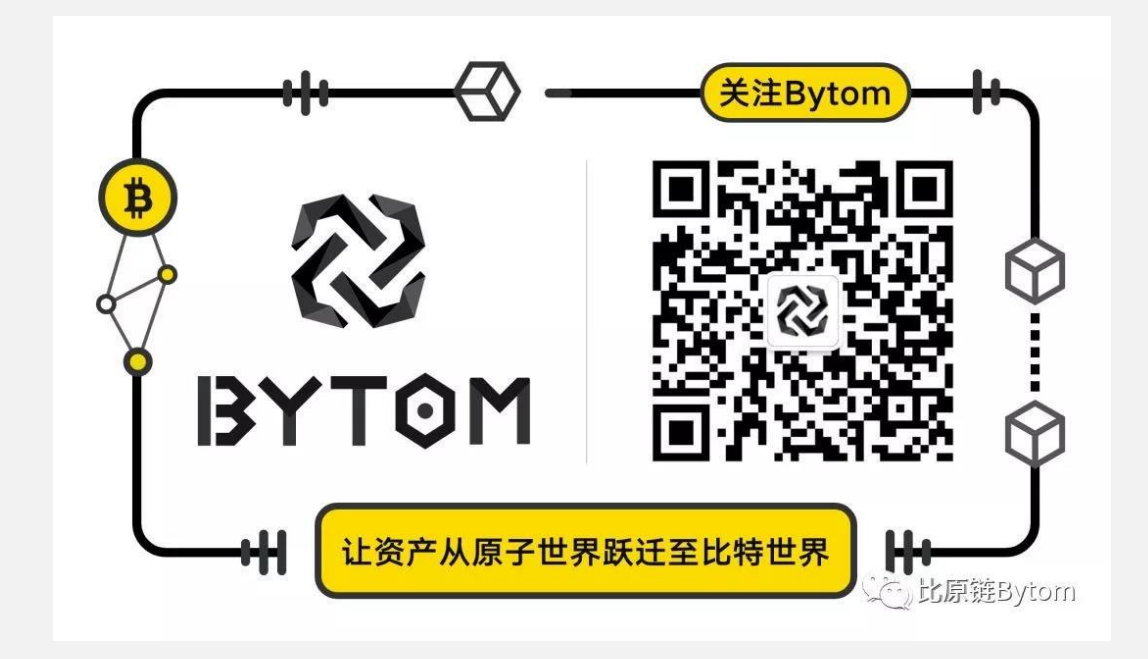

#### 有意见或建议请加微信号: matrix2140